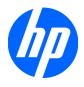

# Maintenance and Service Guide

HP TouchSmart 9100 Business PC

© Copyright 2009 Hewlett-Packard Development Company, L.P. The information contained herein is subject to change without notice.

Microsoft and Windows are trademarks of Microsoft Corporation in the U.S. and other countries.

The only warranties for HP products and services are set forth in the express warranty statements accompanying such products and services. Nothing herein should be construed as constituting an additional warranty. HP shall not be liable for technical or editorial errors or omissions contained herein.

This document contains proprietary information that is protected by copyright. No part of this document may be photocopied, reproduced, or translated to another language without the prior written consent of Hewlett-Packard Company.

#### **Maintenance and Service Guide**

First Edition (December 2009)

Document Part Number: 602766-001

#### **About This Book**

- △ CAUTION: Text set off in this manner indicates that failure to follow directions could result in damage to equipment or loss of information.
- NOTE: Text set off in this manner provides important supplemental information.

# **Table of contents**

| 1 P | Product Description                           |    |
|-----|-----------------------------------------------|----|
| 2 C | Components                                    |    |
|     | Front and right side                          |    |
|     | Lower left-side components                    |    |
|     | Rear components                               |    |
|     | Activity LED indicator lights                 |    |
|     | Computer stand                                |    |
| 3 S | Spare Parts                                   | \$ |
|     | Processors and system board                   |    |
|     | Drives                                        |    |
|     | Memory                                        |    |
|     | Misc Boards                                   |    |
|     | Power Adapters                                |    |
|     | Keyboards and Mice                            |    |
|     | Misc Parts                                    |    |
|     |                                               |    |
| 4 R | Removal and Replacement Procedures            | 11 |
|     | Preparing to disassemble the HP TouchSmart PC |    |
|     | Hard drive/memory cover                       |    |
|     | I/O cover                                     | 13 |
|     | Feet                                          | 14 |
|     | Stand                                         | 15 |
|     | Adding Memory                                 | 16 |
|     | Before you begin                              |    |
|     | Removing a memory module                      | 16 |
|     | Removing the hard drive                       | 19 |
|     | Back cover                                    | 20 |
|     | Graphics card                                 | 22 |
|     | WLAN module                                   | 24 |
|     | TV tuner module                               |    |
|     | System board                                  | 29 |

|       | Processor                                           | 31 |
|-------|-----------------------------------------------------|----|
|       | Bluetooth module                                    | 33 |
|       | Optical drive                                       | 35 |
|       | Synchronizing the wireless keyboard or mouse        | 36 |
|       | Installing a Security Lock                          | 38 |
| 5 Cor | mputer Setup (F10) Utility                          | 39 |
|       | Computer Setup (F10) Utilities                      | 39 |
|       | Using Computer Setup (F10) Utilities                | 39 |
|       | Computer Setup—Main                                 | 40 |
|       | Computer Setup—Advanced                             | 41 |
|       | Computer Setup—Power                                | 42 |
|       | Computer Setup—Boot                                 | 43 |
|       | Computer Setup—Exit                                 | 44 |
|       | BIOS updates                                        | 44 |
| 6 Sof | itware Troubleshooting                              | 45 |
|       | Software Repair Overview                            | 45 |
|       | Updating Drivers                                    | 45 |
|       | Microsoft System Restore                            | 46 |
|       | Software Program and Hardware Driver Reinstallation | 46 |
|       | Creating data backup discs                          | 48 |
|       | Clearing CMOS                                       | 48 |
|       | Clearing BIOS passwords                             | 48 |
|       | Power-On Self Test (POST)                           | 49 |
|       | Troubleshooting                                     | 50 |
|       | Determining Whether Your System Is 64-bit or 32-bit | 50 |
| 7 Sys | stem Recovery                                       | 51 |
|       | Creating Recovery Discs                             | 51 |
|       | Choosing Recovery Discs                             | 51 |
|       | System Recovery Options                             | 52 |
|       | System recovery from the Windows 7 Start menu       | 52 |
|       | System recovery at system startup                   | 53 |
|       | Starting system recovery from recovery discs        | 53 |
| Index |                                                     | 55 |

# 1 Product Description

The HP TouchSmart 9100 Business PC transforms the PC experience with its All-in-One form factor and touch-enabled features. The PC can be used as an everyday desktop, but is better suited to reaching customers with interactive touch-enabled applications.

The HP TouchSmart 9100 features a certified Windows 7 multi-touch touchscreen that enables users to interact with the PC using gestures and manipulation. Users can optimize the potential of the HP TouchSmart 9100 with third-party touch applications to improve workflow and information delivery.

The sleek, space-saving, All-in-One design of the PC has the following built-in features:

- 58.42 cm (23-inch) diagonal full HD widescreen display, multi-touch enabled
- Integrated VGA camera
- Speakers
- WLAN and Bluetooth connectivity

The HP TouchSmart 9100 uses the All-in-One form factor and allows businesses to reach their customers in a new engaging user-friendly way. The PC focuses on providing real-time information and features video-conferencing capabilities.

The HP TouchSmart 9100 is designed for use in:

- Conference rooms
- High traffic, customer-facing areas
- Kiosks
- Education and training

# 2 Components

## Front and right side

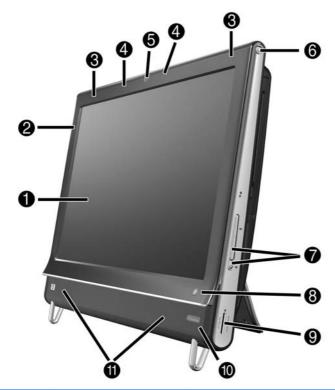

| Item | Item                            | Component                                                                                                    |
|------|---------------------------------|----------------------------------------------------------------------------------------------------|
| 1    | LCD display optimized for Touch | State-of-the-art 58.4-cm (23-in) diagonal widescreen high-definition display with HP BrightView technology.* HP BrightView technology improves the contrast and clarity of your display. In addition, it boasts a high resolution of 1920 x 1080 and a fast response time of 5 ms.** |
|      |                                 | $^{\star}$ High definition (HD) content is required to view HD images. Most current DVDs do not provide HD images.                                                                                                    |
|      |                                 | **All specifications represent the typical specifications provided by Hewlett-Packard's component manufacturers; actual performance may vary either higher or lower.                                                                                                    |
| 2    | Bluetooth (select models only)  | Use Bluetooth to connect to Bluetooth-enabled devices. The diagram shows the internal location of Bluetooth (not visible externally).                                                                                                    |

| 3  | Built-in wireless LAN (select models only)       | Use the built-in wireless LAN to connect to the Internet through your existing wireless network. The diagram shows the internal location of the wireless LAN (top left and right, not visible externally).                                                                                                    |
|----|--------------------------------------------------|----------------------------------------------------------------------------------------------------|
|    |                                                  | The wireless LAN supports IEEE 802.11 b/g/n.                                                                                                    |
| 4  | Microphone array                                 | Use the built-in digital microphones to record sound for your webcam videos, and to use instant messenger or chat software to have video chats online. The microphone is designed to provide a cleaner sound by filtering out ambient noise in your environment. It is designed to record from a distance of up to one-half meter (2 feet) away from the computer. |
| 5  | Webcam                                           | Create videos and snapshots that you can view, send by e-mail, and upload to video sharing sites. Use the built-in webcam and microphone array to have video chats with friends and family.*                                                                                                    |
|    |                                                  | To adjust the viewing angle of the webcam shot, tilt the screen, or use the adjust lever immediately behind the webcam. You can also choose how tightly you want to crop the view of the camera, creating a close-up view of your face or including more of the background.                                                                                        |
|    |                                                  | * Internet access required.                                                                                                    |
| 6  | Power/Sleep button                               | Press the Power/Sleep button to turn on your HP TouchSmart 9100 Business PC, or to put it into Sleep mode.                                                                                                    |
|    |                                                  | To turn off your computer, tap the <b>Start</b> button, and then select <b>Shut Down</b> . Or tap the arrow next to the <b>Shut Down</b> button to switch users, log off, lock, restart, or sleep.                                                                                                    |
| 7  | Volume, and mute controls                        | Adjust the sound level up or down, or mute.                                                                                                    |
| 8  | HP TouchSmart button<br>HP TouchSmart button     | Turn your HP TouchSmart 9100 Business PC on and open your HP TouchSmart software. Or, if the computer is already turned on, press the button to open the HP TouchSmart software for quick access to your music, photos, videos, or the Web. The HP TouchSmart button cannot turn the computer off.                                                                 |
| 9  | Memory card reader                               | Use the built-in memory card reader to easily access photos and other files directly from a memory card.                                                                                                    |
|    |                                                  | Supported formats include xD media (xD), Secure Digital (SD), Secure Digital High Capacity (SDHC), MultiMediaCard (MMC), Memory Stick (MS), and Memory Stick Pro (MS-Pro) memory cards.                                                                                                    |
|    |                                                  | Your memory card reader also supports adapters for the following memory cards: Mini SD, RS MMC, Micro SD, MS-Duo, and MS Duo Pro.                                                                                                    |
| 10 | IR receiver window (select models only)          | Infrared (IR) receiver window, located on the lower-right side of the computer. Allows for use with a remote control.                                                                                                    |
| 11 | Internal Speakers                                | Use the built-in, high-quality stereo speakers for a powerful media experience when listening to music, or when watching your home videos and DVDs.                                                                                                    |
| 12 | Slot-loading CD/DVD                              | Watch a DVD or listen to a CD. Burn CDs and DVDs.                                                                                                    |
|    | drive (located on back<br>side panel)CD/DVD slot | Read and write DVD-RAM, CD-R/RW, and DVD+/-R/RW.                                                                                                    |
|    |                                                  | Read and play CD-ROM, DVD-ROM, CD Audio, DVD+/-R dual layer (DL), DVD-Video, and Video CD.                                                                                                    |
| 13 | B-CAS card slot (select models only)             | Insert your B-CAS card (provided by HP), to decrypt high-definition television signals.                                                                                                    |

# **Lower left-side components**

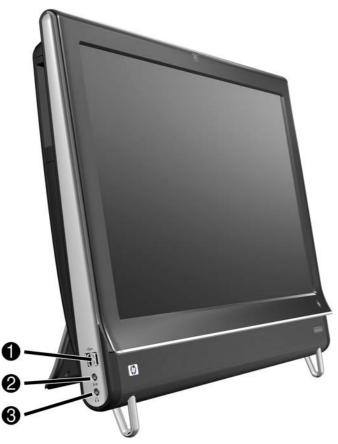

| Item | Item          | Component                                                                                                    |
|------|---------------|----------------------------------------------------------------------------------------------------|
| 1    | USB 2.0       | Connect USB devices (USB 2.0) such as printers, external hard disk drives, digital cameras, and MP3 players. |
| 2    | Audio line in | Connect MP3 players or other audio players. This connector is not for headphones or a microphone.            |
| 3    | Headphones    | Connect headphones to the port to listen to music without disturbing anyone.                                 |

### **Rear components**

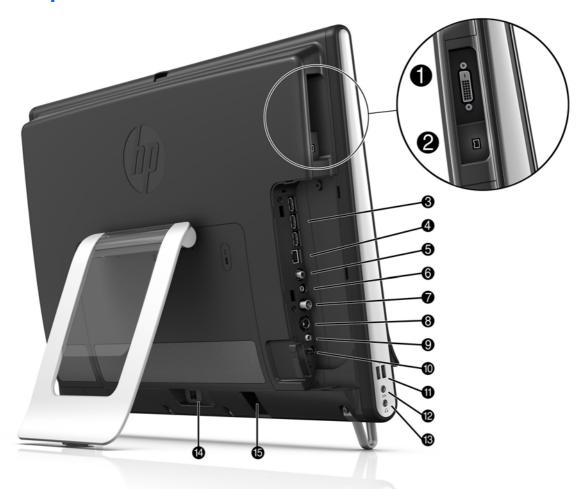

| Item | Item                                   | Component                                                                                                    |
|------|----------------------------------------|----------------------------------------------------------------------------------------------------|
| 1    | DVI Video Out                          | Provides digital video output for use with a second monitor or projector.                                               |
| 2    | IEEE 1394 port                         | Provides connectivity to data storage devices and DV (digital video) cameras.                                           |
| 3    | USB 2.0 ports (3)                      | Connect USB devices (USB 2.0) such as printers, external hard disk drives, digital cameras, and MP3 players.            |
| 4    | Ethernet LAN                           | Connect to the Internet through your wired network.                                                                     |
| 5    | Digital Audio port (SPDIF Out)         | Connect to your home theater system or your surround sound digital speakers. Supports 3.1, 4.1, and 5.1 speakers.       |
| 6    | Audio line out                         | Connect external 2.0 and 2.1 powered speakers.                                                                          |
| 7    | TV In (TV tuner models only)           | Connect your TV signal source to watch, record, and pause live TV. This is an F-type coaxial TV input signal connector. |
| 8    | S-Video In (TV tuner models only)      | Capture analog video from a video camera, or connect to a set-top box for TV input.                                     |
| 9    | Stereo Audio In (TV tuner models only) | Connect audio for A/V input from a set-top box, digital video camera, or other video device.                            |

| 10 | IR emitter (blaster)<br>(select models only) | Adhere to your TV set-top box IR receiver area to receive the remote control signal while watching and recording TV programs. This is not required if you do not use a set-top box. A remote control is included with select models only. |
|----|----------------------------------------------|----------------------------------------------------------------------------------------------------|
| 11 | USB 2.0 ports (2)                            | Connect USB devices (USB 2.0) such as printers, external hard disk drives, digital cameras, and MP3 players.                                                                                                    |
| 12 | Audio Line In                                | Connect MP3 players or other audio players. This connector is not for headphones or a microphone.                                                                                                    |
| 13 | Headphone jack                               | Connect headphones to the port to listen to music without disturbing anyone.                                                                                                    |
| 14 | Power connector                              | Plug the power adapter into the computer.                                                                                                    |
| 15 | Wireless keyboard and mouse receiver         | Preinstalled receiver for using a wireless keyboard and mouse.                                                                                                    |

# **Activity LED indicator lights**

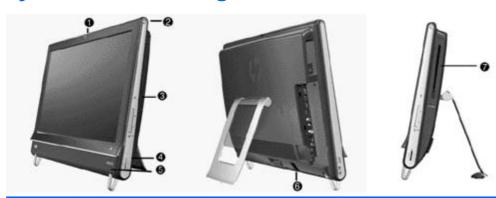

| Item | Item                                            | Component                                                                                                    |
|------|-------------------------------------------------|----------------------------------------------------------------------------------------------------|
| 1    | Webcam                                          | Indicates webcam activity.                                                                                                    |
| 2    | Power                                           | Indicates the power state; blue indicates power on, and amber indicates Sleep mode.                                                                                                    |
| 3    | Hard disk drive                                 | Indicates hard disk drive activity.                                                                                                    |
| 4    | Memory card reader                              | Indicates memory card reader activity. When the LED is flashing, do not remove your memory card.                                                                                                    |
|      |                                                 | When the LED is off, no card is inserted. A solid LED indicates that a card is inserted with no read or write capacity. A flashing LED indicates that there is memory card activity, and that a card has read/write capacity. |
| 5    | Remote control IR receiver (select models only) | Indicates that your computer is working with your remote control to navigate windows, record TV shows, and perform other activities in Windows Media Center.                                                                  |
| 6    | Wireless keyboard and mouse receiver            | Indicates wireless signals received from the wireless keyboard and mouse. The LED is visible from the back of the computer.                                                                                                   |
| 7    | Optical Disc Drive                              | Indicates Optical Disc Drive is in use.                                                                                                    |

#### **Computer stand**

The HP TouchSmart 9100 Business PC is shipped with the computer stand collapsed against the back of the computer. To assure that the computer is in a stable position on your desktop, pull the computer stand open until it snaps into place. Then, if you want to change the angle of the HP TouchSmart 9100, hold each side of the computer, and tilt it (the monitor moves forward; the stand stays in place) to an angle of between 5 degrees and 40 degrees from the vertical.

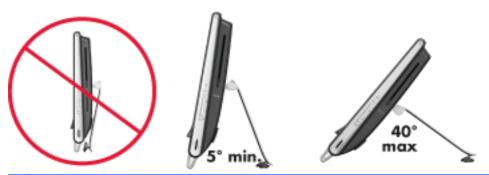

△ CAUTION: The computer stand stays in place as you increase the angle; the computer moves forward. Take care that the computer screen does not move off the table.

**CAUTION:** Make sure the angle of the computer is at least 5 degrees from the vertical; otherwise the computer will be unstable and could fall over.

# **3** Spare Parts

See the following available spare parts for the HP TouchSmart PC.

## **Processors and system board**

| Description                                                | Spare Part Number |
|------------------------------------------------------------|-------------------|
| Intel Core 2 Duo P7570 (2.26-GHz, 3-MB L2 cache) processor | 593893-001        |
| Intel Core 2 Duo T6570 (2.10-GHz, 2-MB L2 cache) processor | 593892-001        |
| System board                                               | 602998-001        |

### **Drives**

| Description                                        | Spare Part Number |
|----------------------------------------------------|-------------------|
| Hard drives                                        |                   |
| 500 GB, 7200 rpm, SATA                             | 595170-001        |
| 320 GB, 7200 rpm, SATA                             | 505914-001        |
| 250 GB, 7200 rpm, SATA                             | 595171-001        |
| Solid State Drive (SSD), 64-GB                     | 581057-001        |
| Hard drive adapter, 2.5-inch                       | 586721-001        |
| Optical drives                                     |                   |
| Blu-ray Disc ROM with SuperMulti DVD±R/RW DL Drive | 583093-001        |
| DVD±RW SuperMulti Drive with LightScribe           | 583092-001        |

### **Memory**

| Description                      | Spare Part Number |
|----------------------------------|-------------------|
| SODIMM, 4 GB, PC10600, DDR3-1333 | 593896-001        |
| SODIMM, 2 GB, PC10600, DDR3-1333 | 593895-001        |

### **Misc Boards**

| Description                                          | Spare Part Number |
|------------------------------------------------------|-------------------|
| TV tuner, PCle x1 card, includes hardware kit        | 582726-001        |
| GeForce GT230 1-GB PCIe graphics card                | 593888-001        |
| 802.11b/g/n WLAN PCIe adapter                        | 593897-001        |
| Antenna (for use with 802.11b/g/n WLAN PCIe adapter) | 593890-001        |

## **Power Adapters**

| Description         | Spare Part Number |
|---------------------|-------------------|
| Power adapter, 150W | 505911-001        |
| Power adapter, 120W | 593891-001        |
| Power cord          | 142766-005        |

# **Keyboards and Mice**

| Spare Part Number |
|-------------------|
|                   |
| 596411-201        |
| 596411-121        |
| 596411-161        |
| 596411-371        |
|                   |
| 596413-201        |
| 596413-051        |
| 596413-161        |
| 596413-001        |
|                   |
| 596410-001        |
| 596412-001        |
|                   |

### **Misc Parts**

| Description               | Spare Part Number |
|---------------------------|-------------------|
| Wall mount assembly, VESA | 593887-001        |
| Bluetooth module          | 593889-001        |

# **Removal and Replacement Procedures**

The following sections provide information about disassembling various components of the HP TouchSmart PC.

#### Preparing to disassemble the HP TouchSmart PC

To avoid injury and equipment damage, always complete the following steps in order, when opening the HP TouchSmart PC.

- Remove all media (CD, DVD, etc.) from the computer.
- 2. Disconnect any external devices that are connected to the computer.
- Shut down the computer. 3.
- After the system has completely shut down, disconnect the power adapter from the back of the HP TouchSmart PC.

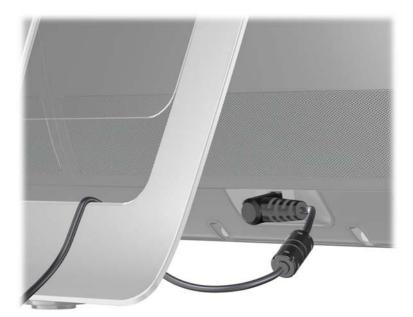

- Remove the connector cover by inserting your finger under the gap on the bottom-left side of the cover and then pulling gently.
- Disconnect all other attached cables from the back of the HP TouchSmart PC.

- 7. Place the computer face down on a soft flat surface. HP recommends that you set down a blanket, towel, or other soft cloth to protect the touch screen surface from scratches or other damage.
- 8. Using the notch on the wireless keyboard and mouse receiver, pull the receiver out of and away from the back of the computer.

To upgrade your hard disk drive, see Removing the hard drive on page 19.

#### Hard drive/memory cover

- 1. Prepare the computer for disassembly (see <u>Preparing to disassemble the HP TouchSmart PC on page 11</u>).
- 2. Place the computer face down on a soft, flat surface.
- 3. Lift the stand and pull up on the stand flip cover.

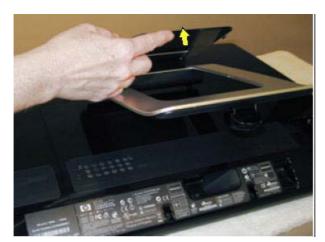

Remove the screw that secures the hard drive/memory cover to the computer, and then pull the bottom edge of the cover away from the computer.

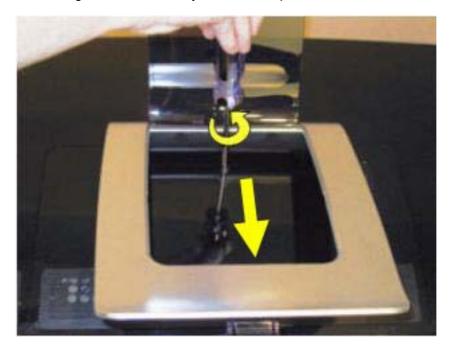

To install the hard drive/memory cover, reverse the removal procedures.

### I/O cover

Remove the connector cover on the back of the computer by inserting your finger under the gap on the bottom-left side of the cover (A), and then pulling straight out gently (B).

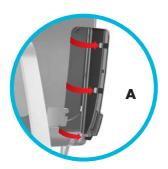

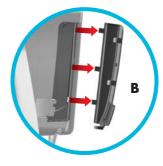

To install the I/O cover, reverse the removal procedures.

#### **Feet**

- 1. Prepare the computer for disassembly (see <u>Preparing to disassemble the HP TouchSmart PC on page 11</u>).
- 2. Place the computer face down on a soft, flat surface.
- 3. Remove the screw that secures the foot to the computer (1).
- 4. Slide the foot off the computer (2).

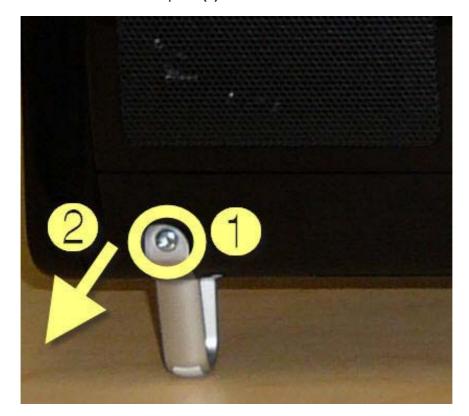

To install the feet, reverse the removal procedures.

#### **Stand**

- 1. Prepare the computer for disassembly (see <u>Preparing to disassemble the HP TouchSmart PC on page 11</u>).
- 2. Place the computer face down on a soft, flat surface.
- 3. Remove the hard drive/memory cover (see <a href="Hard drive/memory cover on page 12">Hard drive/memory cover on page 12</a>).
- 4. Remove the four screws that secure the stand to the computer.

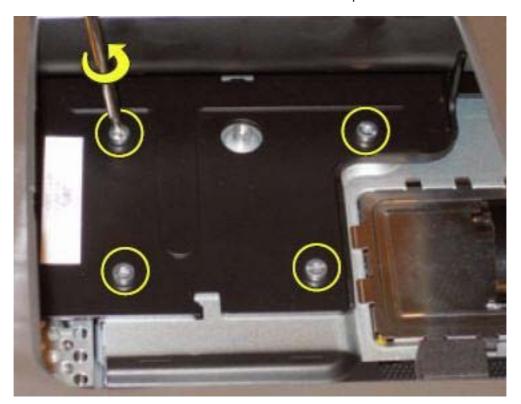

Lift the stand straight up and off the computer.

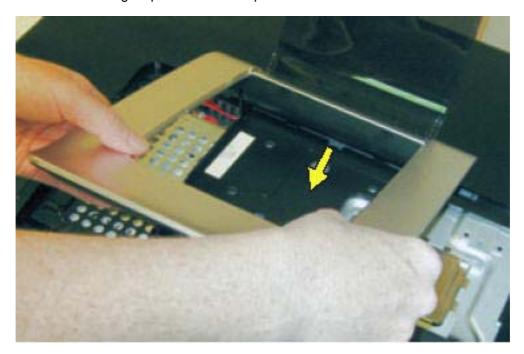

To install the stand, reverse the removal procedures.

When installing the stand, make sure the two tabs fit into the slots in the computer so the stand sits flush on the back of the computer.

#### **Adding Memory**

The HP TouchSmart PC comes with random access memory (RAM), which temporarily stores data and instructions on your computer. The HP TouchSmart PC ships with one or two memory modules that you can replace.

#### Before you begin

Observe the following requirements before removing and replacing the memory module.

The motherboard contains sockets for SODIMMs (small outline dual in-line memory modules).

To determine which type and speed of memory module your HP TouchSmart PC uses, and for specific memory module information and specifications, go to <a href="http://www.hp.com/support">http://www.hp.com/support</a>

△ CAUTION: Using the wrong type of memory module could damage the computer.

#### Removing a memory module

- Prepare the computer for disassembly (see <u>Preparing to disassemble the HP TouchSmart PC on page 11</u>).
- 2. Place the computer face down on a soft, flat surface.
- 3. Remove the hard drive/memory cover (see <u>Hard drive/memory cover on page 12</u>).

Lift the cover off the memory module slot.

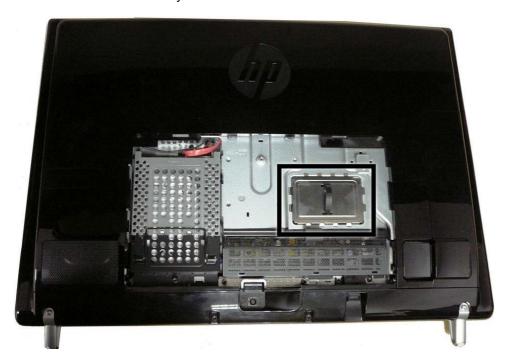

Push the two latches of the retaining clips away from the memory module (1). The memory module pops up at an angle.

- **6.** Lift the memory module from the memory socket by pulling the module away from the slot at an angle **(2)**.
- NOTE: Memory modules are designed with a notch (3) to prevent incorrect insertion into the memory module slot.

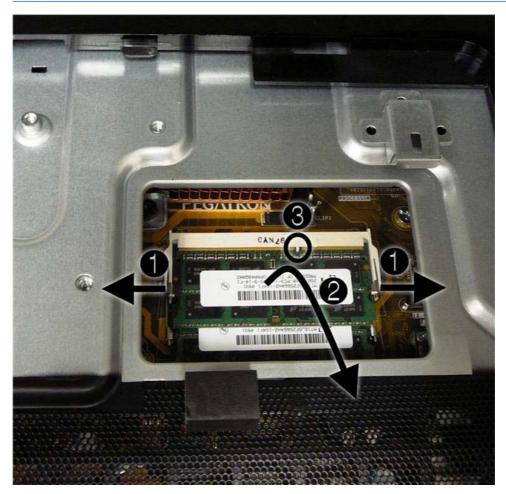

7. Store the memory module in antistatic packaging.

To reinstall memory, reverse the removal procedure.

### Removing the hard drive

- 1. Prepare the computer for disassembly (see <u>Preparing to disassemble the HP TouchSmart PC on page 11</u>).
- 2. Place the computer face down on a soft, flat surface.
- 3. Remove the hard drive/memory cover (see <u>Hard drive/memory cover on page 12</u>).
- 4. Remove the stand (see Stand on page 15).
- 5. Loosen the captured screw (1) that secures the hard drive to the computer.
- 6. Pull up on the handle (2) of the hard drive assembly, and the pull the assembly partially out of the computer (3).

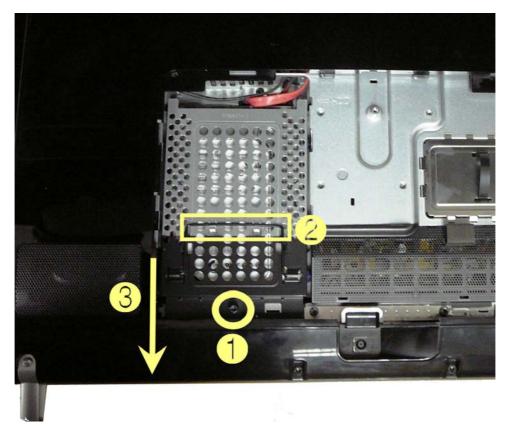

- 7. Remove the power/data cable from the rear of the hard drive.
- **8.** Remove the hard drive from the computer.

To remove the hard drive from the hard drive cage:

- 1. Remove the four screws, two on each side, that secure the hard drive into the hard drive cage.
- 2. Lift the cage off the hard drive.

#### **Back cover**

- 1. Prepare the computer for disassembly (see <u>Preparing to disassemble the HP TouchSmart PC on page 11</u>).
- 2. Place the computer face down on a soft, flat surface.
- 3. Remove the hard drive/memory cover (see <u>Hard drive/memory cover on page 12</u>).
- 4. Remove the stand (see Stand on page 15).
- 5. Remove the I/O cover (see I/O cover on page 13).
- 6. Remove the feet (see Feet on page 14).
- 7. Squeeze the larger of the two pegs (1) holding the I/O cable clip in place and pull the clip off the pegs (2).

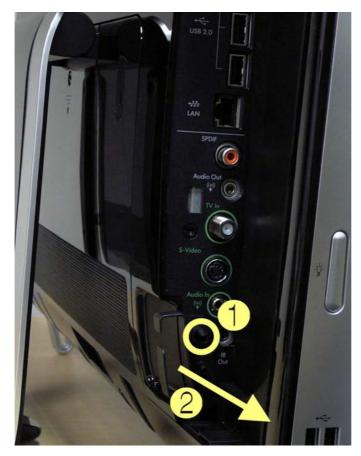

Remove the side trims from each side by prying them at the bottom (1) and lifting up and off the 8. computer (2).

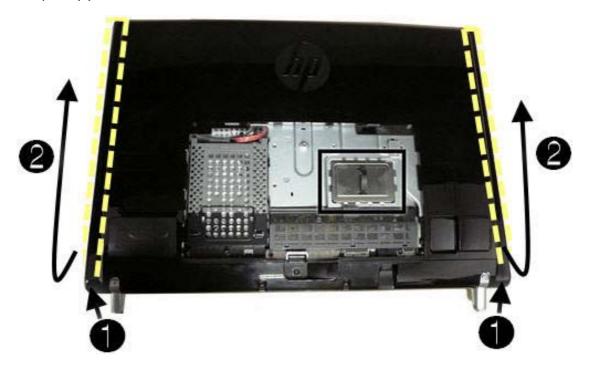

Remove the optical drive cover. 9.

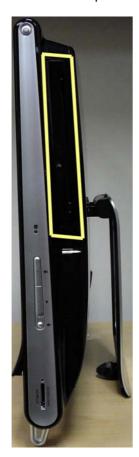

- If the computer includes a game console cover, press the side tab and remove the game console cover.
- 11. Remove the 13 screws that secure the back cover to the computer, as follows:
  - three under each side panel
  - three in the I/O connector area
  - two at the bottom of the back cover
  - two near the optical drive
- **12.** Lift the back cover off the computer.

To install the back cover, reverse the removal procedures.

When installing the back cover, note that the back cover has several tabs at the top of the cover that fit into slots in the top inside of the computer.

#### **Graphics card**

- 1. Prepare the computer for disassembly (see <a href="Preparing to disassemble the HP TouchSmart PC">Prepare the computer for disassembly (see <a href="Preparing to disassemble the HP TouchSmart PC">Preparing to disassemble the HP TouchSmart PC</a> on page 11).
- 2. Place the computer face down on a soft, flat surface.
- 3. Remove the hard drive/memory cover (see <u>Hard drive/memory cover on page 12</u>).
- 4. Remove the stand (see Stand on page 15).
- 5. Remove the I/O cover (see I/O cover on page 13).
- 6. Remove the feet (see Feet on page 14).
- 7. Remove the back cover (see <u>Back cover on page 20</u>).

**8.** Remove the amp board shield by removing the two screws, rotating the top of the shield upward, and lifting the shield off the computer.

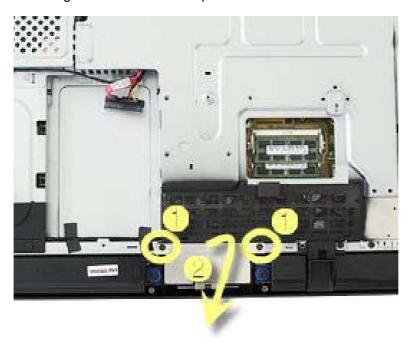

**9.** Remove the system board shield by removing the nine screws that secure it to the computer, and then lifting it off the computer.

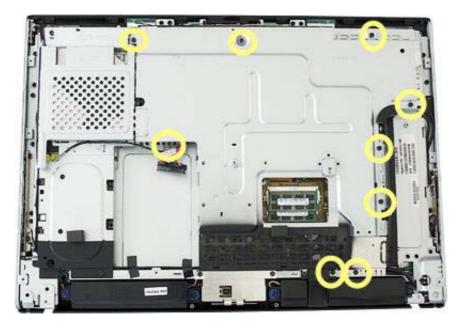

10. Disconnect the fan connector from the system board (1), remove the four screws (2) that secure the fan to the computer, and then loosen the four captive screws (3) that secure the heat sink to the graphics card in the order indicated on the heat sink.

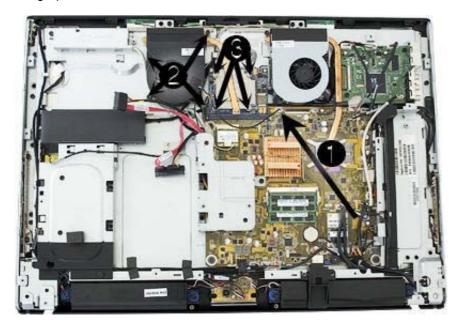

- 11. Lift the thermal kit off the system board. The graphics card is located under the metal heat sink.
- **12.** Remove the two screws that secure the graphics card to the system board.
- **13.** Lift the card to a 45-degree angle, and then remove it from the slot at an angle.

To install the graphics card, reverse the removal procedures.

Before reinstalling the system board shield, make sure the small EMI shield near the hard drive is correctly installed.

When reinstalling a graphics card, be sure to remove all old thermal material and apply new thermal material.

When installing a new graphics card, be sure to apply thermal material.

#### **WLAN** module

- 1. Prepare the computer for disassembly (see <u>Preparing to disassemble the HP TouchSmart PC on page 11</u>).
- 2. Place the computer face down on a soft, flat surface.
- 3. Remove the hard drive/memory cover (see Hard drive/memory cover on page 12).
- **4.** Remove the stand (see <u>Stand on page 15</u>).
- 5. Remove the I/O cover (see I/O cover on page 13).
- 6. Remove the feet (see Feet on page 14).
- 7. Remove the back cover (see <u>Back cover on page 20</u>).

8. Remove the amp board shield by removing the two screws, rotating the top of the shield upward, and lifting the shield off the computer.

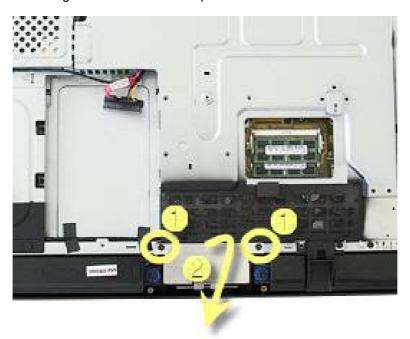

**9.** Remove the system board shield by removing the nine screws that secure it to the computer, and then lifting it off the computer.

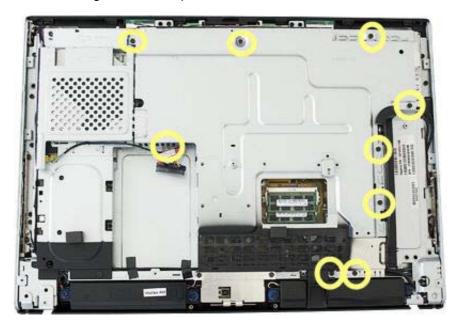

**10.** Disconnect the two antenna cables from the module **(1)**.

11. Remove the two screws that secure WLAN module to the system board (2).

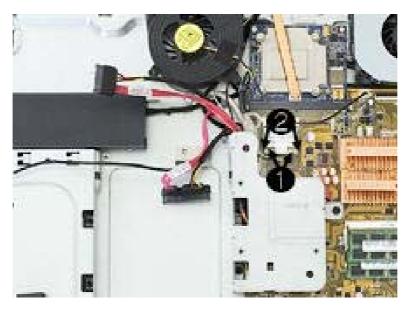

12. Lift the module up to a 45 degree angle, and then remove it from the slot at an angle.

To install the WLAN module, reverse the removal procedures.

WLAN modules include a notch that prevents incorrect installation.

#### TV tuner module

- Prepare the computer for disassembly (see <u>Preparing to disassemble the HP TouchSmart PC on page 11</u>).
- 2. Place the computer face down on a soft, flat surface.
- 3. Remove the hard drive/memory cover (see Hard drive/memory cover on page 12).
- 4. Remove the stand (see Stand on page 15).
- 5. Remove the I/O cover (see I/O cover on page 13).
- 6. Remove the feet (see Feet on page 14).
- 7. Remove the back cover (see <u>Back cover on page 20</u>).

8. Remove the amp board shield by removing the two screws, rotating the top of the shield upward, and lifting the shield off the computer.

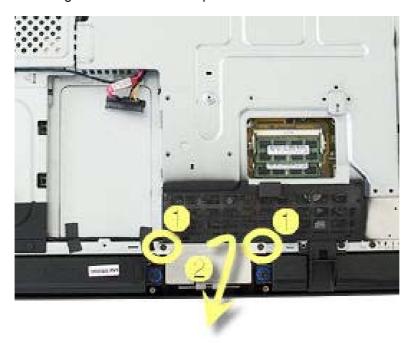

**9.** Remove the system board shield by removing the nine screws that secure it to the computer, and then lifting it off the computer.

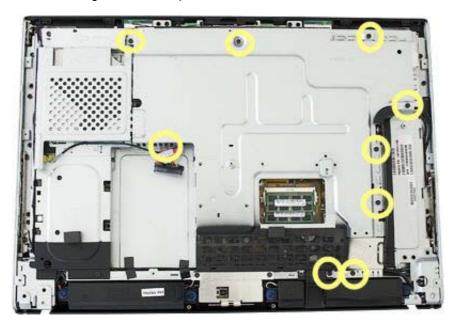

**10.** Locate the TV tuner module on the system board.

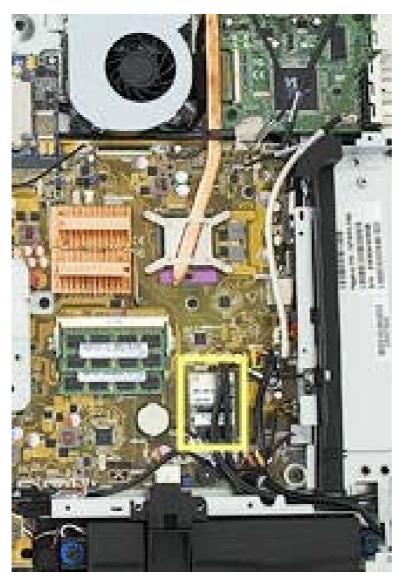

- 11. Detach the side USB I/O module connectors from the system board, and then move them aside to gain access to the TV tuner module.
- **12.** Disconnect the antenna cable from the top of the module.
- **13.** Disconnect the AV input connector from the side of the module.
- **14.** Remove the two screws that secure the TV tuner module to the system board.
- 15. Lift the module up to a 45 degree angle, and then remove it from the slot at an angle.

To install the TV tuner module, reverse the removal procedures.

TV tuner modules include a notch that prevents incorrect installation.

### **System board**

- 1. Prepare the computer for disassembly (see <u>Preparing to disassemble the HP TouchSmart PC on page 11</u>).
- 2. Place the computer face down on a soft, flat surface.
- 3. Remove the hard drive/memory cover (see <u>Hard drive/memory cover on page 12</u>).
- 4. Remove the stand (see Stand on page 15).
- 5. Remove the I/O cover (see I/O cover on page 13).
- 6. Remove the feet (see Feet on page 14).
- 7. Remove the hard drive (see Removing the hard drive on page 19).
- 8. Remove the back cover (see <u>Back cover on page 20</u>).
- **9.** Remove the frame support by removing the three screws that secure the frame support to the computer, and then lifting the support out of the computer.
  - NOTE: The system board (right) screw is longer than the other screws.

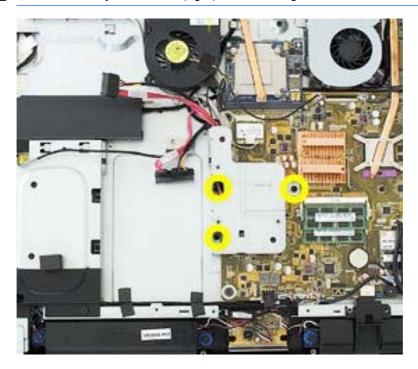

**10.** Remove the USB wireless mouse and keyboard receiver, as well as its housing, by pulling both devices straight out of and off the computer.

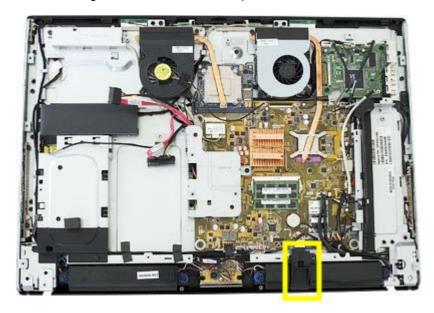

- 11. Remove the graphics card (see Graphics card on page 22).
- **12.** Remove the processor thermal kit as follows:
  - a. Disconnect the fan cable from the system board (1).
  - **b.** Remove the four screws that secure the fan to the system board (2).
  - c. Loosen the four captive screws in the order indicated on the heat sink (3).

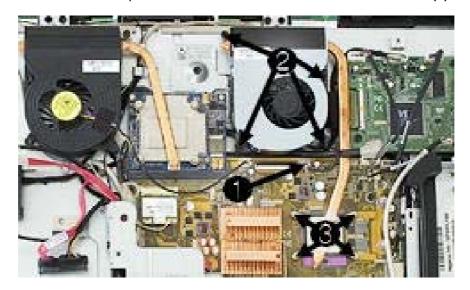

- **d.** Lift the thermal kit from the system board.
- 13. Remove the WLAN module (see WLAN module on page 24).
- **14.** Remove the TV tuner module (see <u>TV tuner module on page 26</u>).
- **15.** Detach all remaining connectors from the system board.

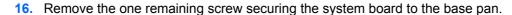

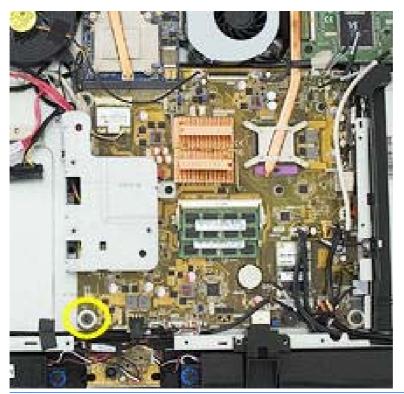

- NOTE: If the computer has a gaming console, one of the screws is a grounding screw for the gaming console DVI connector.
- 17. Lift the left side of the system board, and then pull the system board out of the computer to the left at an angle.
  - NOTE: If replacing the system board, remove the processor and memory and install into the new system board.

To install the system board, reverse the removal procedures.

#### **Processor**

- 1. Prepare the computer for disassembly (see <u>Preparing to disassemble the HP TouchSmart PC on page 11</u>).
- 2. Place the computer face down on a soft, flat surface.
- 3. Remove the hard drive/memory cover (see Hard drive/memory cover on page 12).
- 4. Remove the stand (see Stand on page 15).
- **5.** Remove the I/O cover (see <u>I/O cover on page 13</u>).
- 6. Remove the feet (see Feet on page 14).
- 7. Remove the hard drive (see Removing the hard drive on page 19).
- 8. Remove the back cover (see <u>Back cover on page 20</u>).

- 9. Remove the processor thermal kit as follows:
  - **a.** Disconnect the fan cable from the system board (1).
  - **b.** Remove the four screws that secure the fan to the system board (2).
  - **c.** Loosen the four captive screws in the order indicated on the heat sink (3).

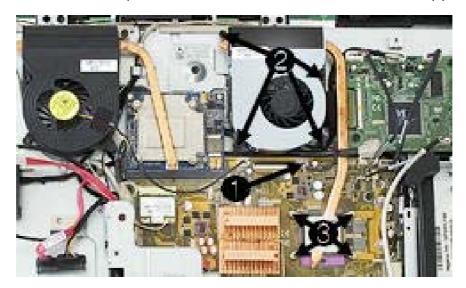

- **d.** Lift the thermal kit from the system board.
- 10. Rotate the locking lever to its full open position (1).
- 11. Raise and rotate the microprocessor retainer to its full open position (2)

- 12. Carefully lift the processor from the socket (3).
  - △ CAUTION: Do NOT handle the pins in the processor socket. These pins are very fragile and handling them could cause irreparable damage. Once pins are damaged it may be necessary to replace the system board.

**CAUTION:** The heat sink must be installed within 24 hours of installing the processor to prevent damage to the processor's solder connections.

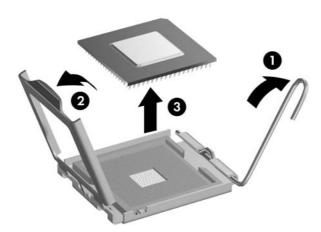

#### To install a new processor:

- 1. Place the processor in its socket and close the retainer.
- 2. Secure the locking lever.

If reusing the existing heat sink, go to step 3.

If using a new heat sink, go to step 6.

- 3. If reusing the existing heat sink, clean the bottom of the heat sink with the alcohol pad provided in the spares kit.
- **4.** Apply the thermal material provided in the spares kit to the top of the processor and install the heat sink atop the processor.
- 5. If using a new heat sink, remove the protective covering from the bottom of the heat sink and place it in position atop the processor.

#### **Bluetooth module**

- 1. Prepare the computer for disassembly (see <u>Preparing to disassemble the HP TouchSmart PC on page 11</u>).
- 2. Place the computer face down on a soft, flat surface.
- 3. Remove the hard drive/memory cover (see <u>Hard drive/memory cover on page 12</u>).
- 4. Remove the stand (see Stand on page 15).

- 5. Remove the I/O cover (see I/O cover on page 13).
- **6.** Remove the feet (see <u>Feet on page 14</u>).
- 7. Remove the back cover (see <u>Back cover on page 20</u>).
- **8.** Partially remove the left side cap by lifting it straight up and off the computer and resting it next to the computer with the cables attached.

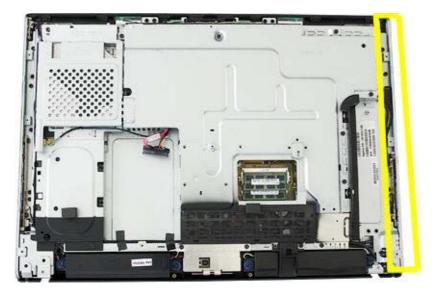

9. Locate the Bluetooth holder and module assembly.

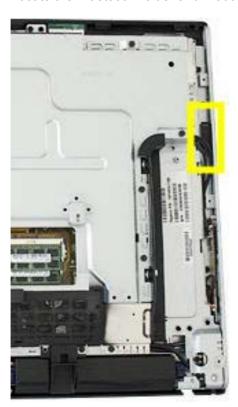

10. Push in on the side of the Bluetooth holder, and pull the holder off the computer.

- 11. Unplug the Bluetooth cable from the Bluetooth module, and then remove the holder assembly from the computer.
- 12. Remove the Bluetooth module from the holder by pulling on the small arm at the mouth of the holder, and then sliding the module out of the holder.

To install the Bluetooth module, reverse the removal procedures.

## **Optical drive**

CD and DVD media can be removed from the optical drive manually, even if the system is not running.

- 1. Prepare the computer for disassembly (see <u>Preparing to disassemble the HP TouchSmart PC on page 11</u>).
- 2. Place the computer face down on a soft, flat surface.
- 3. Remove the hard drive/memory cover (see <a href="Hard drive/memory cover on page 12">Hard drive/memory cover on page 12</a>).
- 4. Remove the stand (see Stand on page 15).
- 5. Remove the I/O cover (see I/O cover on page 13).
- 6. Remove the feet (see Feet on page 14).
- 7. Remove the back cover (see <u>Back cover on page 20</u>).
- 8. Disengage the optical drive eject button connector from the cable guide at the side of the optical drive cage.

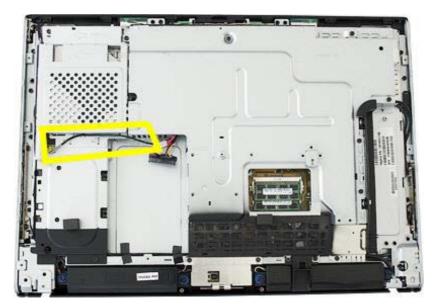

9. Loosen the captured screw that secures the optical drive cage to the computer (1).

10. Slide the cage out to the side and pull it partially out of the unit (2).

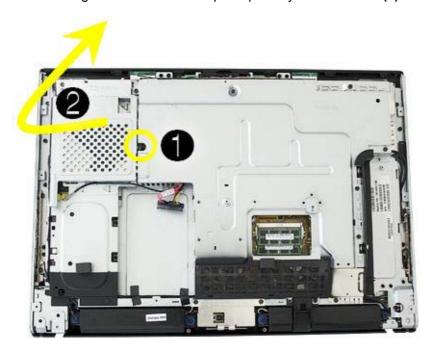

11. Remove the power/data connector cable from the back of the optical drive, and then remove the drive cage assembly from the computer.

To remove the optical drive from the cage:

- 1. Remove the four screws, two on each side of the cage.
- 2. Slide out the optical drive.

#### Synchronizing the wireless keyboard or mouse

The wireless keyboard and mouse are pre-synchronized for your convenience, to work with your HP TouchSmart PC. They should work immediately after pulling the battery tabs, which activate the pre-installed batteries, and turning the mouse switch on (2).

You may need to manually synchronize the wireless keyboard or mouse if they are not functioning.

To synchronize them:

- Make sure the keyboard and mouse are next to the HP TouchSmart PC, within 30 cm (1 foot) and away from interference from other devices.
- **Keyboard**: Press the connect button on the bottom of the keyboard **(1)** for five seconds. The blue activity LED from the wireless receiver illuminates when the synchronization command has been received and turns off when synchronization is complete.
- **Mouse**: Press the connect button on the bottom of the mouse **(3)** for five seconds. The blue activity LED from the wireless receiver illuminates when the synchronization command has been received and turns off when synchronization is complete.

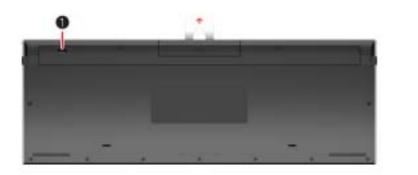

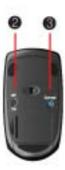

If this does not work, remove and then reinsert the wireless keyboard and mouse receiver from the back of the computer and then synchronize the keyboard and mouse again.

# **Installing a Security Lock**

A security lock (sold separately) enables you to secure your computer from theft and unwanted changes. A security lock is a key lock device that has a wire cable attached. You attach one end of the cable to your desk (or other stationary object) and the other to this security slot on the computer. Secure the security lock with the key.

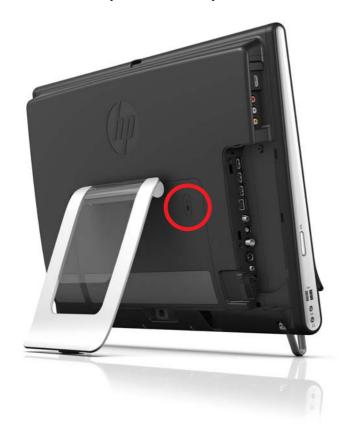

# 5 Computer Setup (F10) Utility

### **Computer Setup (F10) Utilities**

Access the BIOS Setup Utility by pressing the F10 button during startup. Use Computer Setup (F10) Utility to do the following:

- Change factory default settings.
- Set the system date and time.
- Set, view, change, or verify the system configuration, including settings for processor, graphics, memory, audio, storage, communications, and input devices.
- View processor and memory settings
- Modify the boot order of bootable devices such as hard drives, diskette drives, optical drives, or USB media.
- Run hard drive self-tests.
- Establish a supervisor password that controls access to Computer Setup (F10) Utility and the settings described in this section.

#### **Using Computer Setup (F10) Utilities**

Computer Setup can be accessed only by turning the computer on or restarting the system. To access the Computer Setup Utilities menu, complete the following steps:

- 1. Turn on or restart the computer.
- As soon as the computer is turned on, press F10 before the system boots to the operating system to enter Computer Setup. Press Enter to bypass the title screen, if necessary.
- NOTE: If you do not press F10 at the appropriate time, you must restart the computer and again press F10 before the unit boots to the operating system to access the utility.
- 3. The Computer Setup Utility screen is divided into menu headings and actions.

Five menu headings appear on the Computer Setup Utility screen:

- Main
- Advanced
- Boot

- Power
- Exit

Use the arrow keys to select the appropriate heading, then press Enter. Use the arrow (up and down) keys to select the option you want, then press Enter. To return to the previous screen, press Esc.

4. To apply and save changes, press the F10 key.

If you have made changes that you do not want applied, press the F5 key to return to the default values.

△ CAUTION: Do NOT turn the computer power OFF while the ROM is saving the Computer Setup (F10) changes because the CMOS could become corrupted. It is safe to turn off the computer only after exiting the F10 Setup screen.

Table 5-1 Computer Setup (F10) Utility Main Menu

| Heading  | Table                              |
|----------|------------------------------------|
| Main     | Computer Setup—Main on page 40     |
| Advanced | Computer Setup—Advanced on page 41 |
| Boot     | Computer Setup—Boot on page 43     |
| Power    | Computer Setup—Power on page 42    |
| Exit     | Computer Setup—Exit on page 44     |

#### **Computer Setup—Main**

NOTE: Support for specific Computer Setup options may vary depending on the hardware configuration.

Table 5-2 Computer Setup—Main

| Option             | Description                    |  |
|--------------------|--------------------------------|--|
| System Time        | Allows you to set system time. |  |
| System Date        | Allows you to set system date. |  |
| Language           | Allows you to select language. |  |
| Floppy Diskette A: | Allows you to set drive A to:  |  |
|                    | • Disabled                     |  |
|                    | • 1.44 MB 3.5"                 |  |
|                    | Not Installed                  |  |

Table 5-2 Computer Setup—Main (continued)

| ubic 0-2 Compater S |                    |                                                         |  |
|---------------------|--------------------|---------------------------------------------------------|--|
| 1st Drive           | For                | each, allows you to:                                    |  |
| 2nd Drive           | •                  | Port Configuration (disable/enable)                     |  |
|                     | •                  | (view only)                                             |  |
|                     |                    | · Capacity (Size - HDD only)                            |  |
|                     |                    | · Transfer Mode                                         |  |
|                     | •                  | Smart Support - run HDD self-test for selected channel: |  |
|                     |                    | SMART Status Check                                      |  |
|                     |                    | SMART Short Self-Test                                   |  |
|                     |                    | SMART Extended Self-Test                                |  |
| System Information  | nation (view only) |                                                         |  |
|                     | •                  | Installed Memory                                        |  |
|                     | •                  | Memory Bank 1                                           |  |
|                     | •                  | Memory Bank 2                                           |  |
|                     | •                  | BIOS Revision                                           |  |
|                     | •                  | Core Version                                            |  |
|                     | •                  | Product Number                                          |  |
|                     | •                  | Model Number                                            |  |
|                     | •                  | Serial Number (press Enter to change)                   |  |
|                     | •                  | Asset Tag (press Enter to change)                       |  |
|                     |                    |                                                         |  |

#### **Computer Setup—Advanced**

NOTE: Support for specific Computer Setup options may vary depending on the hardware configuration.

<u>MARNING!</u> Setting items on this menu to incorrect values may cause your system to malfunction.

| Table 5-3 | Computer | Setup- | -Advanced |
|-----------|----------|--------|-----------|
|-----------|----------|--------|-----------|

| Option               | Description                                                                        |  |  |
|----------------------|------------------------------------------------------------------------------------|--|--|
| CPU Type             | (view only)                                                                        |  |  |
| CPU Speed            | (view only)                                                                        |  |  |
| Cache RAM            | (view only)                                                                        |  |  |
| SATA1 Controller     | Allows you to disable/enable the SATA Controller.                                  |  |  |
| SATA Controller Mode | If SATA1 Controller is enabled, allows you to set the mode to:                     |  |  |
|                      | • IDE                                                                              |  |  |
|                      | • AHCI                                                                             |  |  |
| USB Ports            | Allows you to enable/disable individual USB ports (USB Port 1 through USB Port 7). |  |  |

Table 5-3 Computer Setup—Advanced (continued)

| Onboard LAN                   | Allows you to disable/enable onboard LAN controller.                                                 |  |  |
|-------------------------------|----------------------------------------------------------------------------------------------------|--|--|
| Onboard LAN Boot<br>ROM       | Allows you to disable/enable the boot ROM of the onboard LAN chip.                                   |  |  |
| Onboard 1394                  | Allows you to disable/enable onboard 1394 port.                                                      |  |  |
| Onboard WLAN                  | Allows you to set the on-board WLAN to:                                                              |  |  |
|                               | • Enabled                                                                                            |  |  |
|                               | • Disabled                                                                                           |  |  |
| Onboard TV-Tuner              | Allows you to set the on-board TV tuner to:                                                          |  |  |
|                               | • Enabled                                                                                            |  |  |
|                               | Disabled                                                                                             |  |  |
| Security Option               | Checks password while invoking Setup or while invoking Setup as well as on each System boot. Set to: |  |  |
|                               | • Setup                                                                                              |  |  |
|                               | • System                                                                                             |  |  |
| Supervisor Password           | Allows you to view the supervisor password.                                                          |  |  |
| User Password                 | Allows you to view the user password.                                                                |  |  |
| Onboard Audio                 | Allows you to set the on-board audio to:                                                             |  |  |
|                               | • Enabled                                                                                            |  |  |
|                               | • Disabled                                                                                           |  |  |
| Change Supervisor<br>Password | Allows you to change the supervisor password.                                                        |  |  |

# **Computer Setup—Power**

NOTE: Support for specific Computer Setup options may vary depending on the hardware configuration.

Table 5-4 Computer Setup—Power

| Option                       | Description                                                    |  |
|------------------------------|----------------------------------------------------------------|--|
| After AC Power               | Allows you to select system restart behavior after power loss: |  |
| Failure                      | Stay Off                                                       |  |
|                              | Power On                                                       |  |
|                              | • Auto                                                         |  |
| XD (Execute Disable)         | Disables/enables the processor's XD feature.                   |  |
| Virtualization<br>Technology | Allows you to disable/enable Virtualization Technology.        |  |

| S5 Maximum Power<br>Savings | Disables/enables S5 Maximum Power Savings. Enabling this feature reduces the power of this system as much as possible in the S5 state. This feature must be disabled if you want to enable Wake on LAN from S5.                  |  |  |
|-----------------------------|----------------------------------------------------------------------------------------------------|--|--|
| WOL in S5                   | Disables/enables limited Wake on LAN from S5. Note that the computer can only wake from S5 during a normal shutdown event. The S5 Maximum Power Savings feature must be disabled in order to enable limited Wake on LAN from S5. |  |  |

## **Computer Setup—Boot**

NOTE: Support for specific Computer Setup options may vary depending on the hardware configuration.

Table 5-5 Computer Setup—Boot

| Option                                                          | Description                                                                                                    |  |
|-----------------------------------------------------------------|----------------------------------------------------------------------------------------------------|--|
| Boot-time Diagnostic<br>Screen                                  | Disables/enables POST diagnostic messages display.                                                                                                    |  |
| Esc: Boot Menu                                                  | Disables/enables POST Esc: Boot Menu message display,                                                                                                    |  |
| F9: Diagnostics                                                 | Disables/enables POST F9: Diagnostics message display,                                                                                                    |  |
| F10: Setup                                                      | Disables/enables POST F10: Setup message display,                                                                                                    |  |
| F11: Recovery                                                   | Disables/enables POST F11: Recovery message display,                                                                                                    |  |
| F12: Boot From LAN                                              | Disables/enables POST F12: Boot From LAN message display,                                                                                                    |  |
| (Boot Device Priority)                                          | Allows you to specify which device groups will boot first, second, third, and fourth or to disable any of the four:                                                                                                    |  |
| 1st Boot Device 2nd Boot Device 3rd Boot Device 4th Boot Device | <ul> <li>CD-ROM Group</li> <li>HDD Group</li> <li>Floppy Group</li> <li>Network Boot Group</li> <li>NOTE: MS-DOS drive lettering assignments may not apply after a non-MS-DOS operating system has started.</li> </ul> |  |
| Floppy Group Boot<br>Priority                                   | Specifies boot device priority within removable devices.                                                                                                    |  |
| CD-ROM Group Boot<br>Priority                                   | Specifies boot device priority within CD/DVD drives.                                                                                                    |  |
| HDD Group Boot<br>Priority                                      | Specifies boot device priority within hard drives.                                                                                                    |  |
| Network Group Boot<br>Priority                                  | Specifies boot device priority within bootable network devices.                                                                                                    |  |

#### **Computer Setup—Exit**

NOTE: Support for specific Computer Setup options may vary depending on the hardware configuration.

Table 5-6 Computer Setup—Exit

| Option                     | Description                             |  |
|----------------------------|-----------------------------------------|--|
| Exit Saving Changes        | Press Enter to exit saving changes.     |  |
| Exit Discarding<br>Changes | Press Enter to exit discarding changes. |  |
| Load Setup Defaults        | Press Enter to load setup defaults.     |  |
| Discard Changes            | Press Enter to discard changes.         |  |
| Save Changes               | Press Enter to save changes.            |  |

#### **BIOS** updates

HP periodically releases system BIOS updates, which are available from the HP website. These updates often contain fixes for known issues in the BIOS.

To find out whether a PC needs a BIOS update, compare the current BIOS version number against the latest version available for download. To determine the current BIOS version, you should perform the following steps:

- 1. Click **Start**, and then select **Shut Down**.
- 2. Select Restart, and then click OK.
- 3. When the first screen displays, press F10 to enter Setup. The BIOS revision number is listed on the Main menu.
- 4. Write down the current BIOS version that is listed.
- **5**. To exit Setup, press Esc, select **Yes**, and then press Enter.

# 6 Software Troubleshooting

Your computer uses the operating system and installed software programs during normal operation. If your computer works improperly or stops because of the software, you may be able to repair it.

Some software repairs are as simple as restarting your computer, and others require performing a system recovery from files on your hard disk drive.

### **Software Repair Overview**

The most efficient way to repair software problems is simply to restart the computer or turn the computer off completely and then power it back up again. If this does not work, then explore the following methods for fixing your computer if you are experiencing software problems:

- Updating Drivers
- Microsoft System Restore
- Software Program and Hardware Driver Reinstallation
- System Recovery

# **Updating Drivers**

A *driver* is a software program that enables your computer to communicate with an attached device, such as a printer, hard disk drive, mouse, or keyboard.

Complete the following procedure to update a driver, or to revert to an earlier version of the driver if the new one does not solve your problem:

- 1. Click the **Start** button.
- 2. Type *Device Manager* into the Start Search box, and then click **Device Manager** to open the Device Manager window.
- Click the plus sign (+) to expand the type of device for which you want to update or rollback, (for example, DVD/CD-ROM drives).
- 4. Double-click the specific item (for example, HP DVD Writer 640b).
- Click the **Driver** tab.
- 6. To update a driver, click **Update Driver**, and follow the on-screen instructions.

- or -

To revert to an earlier version of a driver, click **Rollback Driver**, and follow the on-screen instructions.

### **Microsoft System Restore**

Microsoft Windows 7 includes a feature that enables you to restore your computer configuration to a configuration that was in use before the current software problem existed. The feature does this by creating a restore point where it records the computer settings at that time and date.

When a new program is installed, the operating system automatically creates a restore point before it adds the new software. You can also set restore points manually.

If you experience a problem that you think may be due to software on your computer, use System Restore to return the computer to a previous restore point.

NOTE: Always use this System Restore procedure before you use the system recovery program.

To start a System Restore:

- Close all open programs.
- Click the Start button, right-click Computer, and then click Properties.
- Choose System protection, System Restore, and then click Next.
- 4. Follow the on-screen instructions.

To manually add restore points:

- Close all open programs.
- 2. Click the Start button, right-click Computer, and then click Properties.
- 3. Click System protection.
- Under Protection Settings, select the disk for which you want to create a restore point.
- Click Create.
- 6. Follow the on-screen instructions.

For more information about software restore points:

- 1. Click the **Start** button, and then click **Help and Support**.
- 2. Type system restore into the **Search** box, and then press Enter.

#### Software Program and Hardware Driver Reinstallation

If an individual factory-installed software program or hardware driver is damaged, you can reinstall it by using the Recovery Manager program (select models only).

NOTE: Do not use the Recovery Manager program to reinstall software programs that came on CDs or DVDs included in the computer box. Reinstall these programs directly from the CDs or DVDs.

Before you uninstall a program, be sure you have a way to reinstall it. Check that it is still available from where you initially installed it (for example, discs or the Internet). Or check that the program is in the list of programs you can reinstall from the Recovery Manager.

To check the list of installable programs in the Recovery Manager:

- Click the Start button, All Programs, Recovery Manager, and then click Recovery Manager. If prompted, click Yes to allow the program to continue.
- 2. Under I need help immediately, click **Software Program Reinstallation**.
- Click Next at the Welcome screen.

A list of programs opens. Check whether your program is there.

To uninstall a program:

- 1. Close all software programs and folders.
- Uninstall the damaged program:
  - a. Click the Start button, and then click Control Panel.
  - b. Under Programs, click Uninstall a program.
  - **c.** Select the program you want to remove, and then click **Uninstall**.
  - d. Click Yes if you want to continue with the uninstall process.

To reinstall a program using the Recovery Manager:

- Click the Start button, click All Programs, click Recovery Manager, and then click Recovery Manager.
- 2. Click Software Program Reinstallation.
- 3. Click **Next** at the Welcome screen.
- 4. Choose the program you want to install, click **Next**, and follow the on-screen instructions.
- 5. When you have finished reinstalling, restart the computer.
- NOTE: Do not skip this last step. You must restart the computer when you are finished recovering software programs or hardware drivers.

#### **Creating data backup discs**

Use CD or DVD recording (or burning) software that is installed on your computer to create backup discs of important information, including personal files, e-mail messages, and Web site bookmarks. You can also move data to an external hard disk drive.

When writing data to a backup disc, use software that includes write verification functionality. This feature compares the data on your hard disk drive with the data copied to the disc to ensure it is an exact copy. Depending on your disc recording software, you may need to manually enable this feature (refer to the software documentation).

If you encounter recording issues, try alternate media (different types or brands). Also, use the Windows Explorer tool to view your files and verify content was copied over. To open Windows Explorer, right-click the **Start** button, and then click **Explore**.

## **Clearing CMOS**

When the BIOS has been incorrectly configured, it is sometimes necessary to clear all CMOS settings.

To clear the CMOS, users need to perform the following steps:

- △ CAUTION: Before attempting to remove or touch any parts from the motherboard, check that the power cord is disconnected from the electrical outlet. Failing to do so can cause hardware damage and even physical injury.
  - 1. Shut down the operating system and turn off the computer and any external devices.
  - Disconnect the power cords of the computer and any external devices from the power outlet.
  - Disconnect any external devices that are connected to the computer.
  - 4. Remove the chassis cover.
  - 5. Locate the CMOS jumper header on the motherboard.
    - △ CAUTION: Removing the incorrect jumper can cause the system configuration to be changed or even cause irreparable hardware damage.
  - 6. Set the jumper to cover the middle and third pins for at least five seconds.
  - 7. Set the jumper back in its original position.
  - 8. Replace the hood cover.
  - Reconnect the external equipment.
  - 10. Plug in the computer and turn on the power. Allow the operating system to start.

#### **Clearing BIOS passwords**

If a user has configured a power-on or setup password using the BIOS and then loses the password, they cannot access the BIOS in order to change or clear the password.

In this event, to clear the power-on or setup passwords—or to disable the power-on or setup password feature—users need to perform the following steps:

- △ CAUTION: Before attempting to remove or touch any parts from the motherboard, check that the power cord is disconnected from the electrical outlet. Failing to do so can cause hardware damage and even physical injury.
  - Shut down the operating system and turn off the computer and any external devices.
  - Disconnect the power cords of the computer and any external devices from the power outlet.
  - 3. Disconnect any external devices that are connected to the computer.
  - Remove the chassis cover.
  - 5. Locate the BIOS password jumper header on the motherboard.
  - △ **CAUTION:** Removing the incorrect jumper can cause the system configuration to be changed or even cause irreparable hardware damage.
  - 6. Move the jumper to cover the middle and third pins for at least five seconds. This clears the current passwords.
  - Replace the jumpers in their default positions.
  - 8. Replace the chassis cover.
  - 9. Reconnect the external equipment.
  - 10. Plug in the computer and turn on the power. Allow the operating system to start.

#### **Power-On Self Test (POST)**

When the system is turned on, all installed components are tested to verify that they are working properly. This series of tests is called the Power-On Self-Test.

The POST runs basic tests on the following system components:

- Installed hardware
- Memory
- Cache
- PCI data path
- Flash ROM

If an error occurs during POST, the HP TouchSmart 9100 Business PC does one or both of the following:

- Displays an error message describing the problem
- Sounds a beep code

# **Troubleshooting**

#### Media Card Reader

| Cause                                                                                                    | Solution                                                          |
|----------------------------------------------------------------------------------------------------|-------------------------------------------------------------------|
| Clicking Stop in the Safely Remove Hardware window with<br>the USB Mass Storage Device selected results in the<br>operating system no longer recognizing the Memory Card<br>Reader. | Restart the PC to have it recognize the Memory Card Reader again. |
|                                                                                                    |                                                                   |

#### Optical disk drive (ODD)

| Cause                                                                                | Solution                                                                                               |
|--------------------------------------------------------------------------------------|----------------------------------------------------------------------------------------------------|
| 8 cm optical discs are sometimes rejected by the drive or become stuck in the drive. | Insert the disc in the center of the slot, instead of inserting towards the top or bottom of the slot. |

The HP TouchSmart 9100 includes the following specific tests:

- Screen Health test to support the touch-enabled display
  - **a.** Verifies the touch signal strength and available touch regions.
  - b. Screen Coverage test analyzes all touch regions.
  - **c.** If below the test threshold, logs a warning in the test log.
  - d. Cllean the bezel and run the test again.
- Webcam test
- Microphone test

## **Determining Whether Your System Is 64-bit or 32-bit**

- 1. Tap the **Start** button, and then tap **Help and Support**.
- 2. Tap Troubleshooting Tools, and then tap System Information.
- 3. Tap Touch here to open System Information.
- 4. After the System Information displays, view **Operating System, Name**. It will appear as either (64-bit) or (32-bit).

# 7 System Recovery

System recovery completely erases and reformats the hard disk drive, deleting all data files you have created. System recovery reinstalls the operating system, programs, and drivers. However, you must reinstall any software that was not installed on the computer at the factory. This includes software that came on CDs included in the computer accessory box, and software programs you installed after purchase.

You must choose from the following methods for performing a System Recovery:

**Recovery Image**—Run the system recovery from a recovery image stored on your hard disk drive. The recovery image is a file that contains a copy of the original factory-shipped software. To perform a system recovery from the recovery image on your hard disk drive.

NOTE: The recovery image uses a portion of the hard disk drive that cannot be used for data storage.

**Recovery Discs**—Run the system recovery from a set of recovery discs that you create from files stored on your hard disk drive.

#### **Creating Recovery Discs**

Complete the procedure described in this section to create a set of recovery discs from the recovery image stored on your hard disk drive. This image contains the operating system and software program files that were originally installed on your computer at the factory.

You can create only one set of recovery discs for your computer. Furthermore, the recovery discs you create can be used only with your computer.

#### **Choosing Recovery Discs**

To create recovery discs, your computer must have a DVD writer.

- Use DVD+R or DVD-R blank media to create your system recovery discs.
- You cannot use DVD+RW, DVD-RW, DVD+RW DL, DVD-RW DL, DVD+R DL, DVD-R DL, or CD discs to create recovery discs.

Use high-quality discs to create your set of recovery discs. The verification standard for the recovery disc creation process is very high. You may see error messages such as *Recording failure when writing disc or Error detected during disc verification*.

Your discs may be rejected if they are not defect-free. You will be prompted to insert a new blank disc to try again. It is normal that some of your discs may be rejected.

The number of discs in the recovery disc set depends on your computer model (typically 1–3 DVD discs). The Recovery Disc Creator program tells you the specific number of blank discs needed to make the set.

The process takes some time to verify that the information written on the disc is correct. You can quit the process at any time. The next time you run the program, it resumes where it left off.

To create recovery discs:

- 1. Close all open programs.
- Tap the Start button, All Programs, Recovery Manager, and then tap Recovery Disc Creation. If prompted, tap Yes to allow the program to continue.
- Follow the on-screen instructions. Label each disc as you make it (for example, Recovery 1, Recovery 2).
- 4. Store the Recovery discs in a safe place.

### **System Recovery Options**

You should attempt system recovery in the following order:

- 1. Through the hard disk drive, from the Windows 7 Start menu.
- 2. Through the hard disk drive, by pressing the F11 key on the keyboard during system startup.
- Through recovery discs that you create.
- Through recovery discs purchased from HP Support. To purchase recovery discs, go to http://www.hp.com/support
   and visit the Software & Driver downloads page for your computer model.

#### System recovery from the Windows 7 Start menu

If the computer is working, and Windows 7 is responding, use these steps to perform a system recovery.

- NOTE: System Recovery deletes any data or programs that you created or installed after purchase. Therefore, ensure you have backed up to a removable disc any data that you want to keep.
  - 1. Turn off the computer.
  - 2. Disconnect all peripheral devices from the computer, except the monitor, keyboard, and mouse.
  - 3. Turn on the computer.
  - **4.** Tap the **Start** button, **All Programs**, **Recovery Manager**, and then tap **Recovery Manager**. If prompted, tap **Yes** to allow the program to continue.
  - 5. Under I need help immediately, tap **System Recovery**.
  - Tap Yes, and then tap Next.

Your computer restarts.

NOTE: If your system does not detect a recovery partition, it will prompt you to insert a recovery disc.

- 7. Under I need help immediately, tap **System Recovery**.
- 8. If you are prompted to back up your files, and you have not done so, select Back up your files first (recommended) button, and then tap Next. Otherwise, select Recover without backing up your files button, and then tap Next.
  - System recovery begins. After system recovery is complete, tap **Finish** to restart the computer.
- 9. Complete the registration process, and wait until you see the desktop.
- 10. Turn off the computer, reconnect all peripheral devices, and turn the computer back on.

#### System recovery at system startup

If Windows 7 is not responding, but the computer is working, use these steps to perform a system recovery:

- NOTE: System Recovery deletes any data or programs that you created or installed after purchase. Therefore, ensure you have backed up to a removable disc any data that you want to keep.
  - 1. Turn off the computer. If necessary, press and hold the On button until the computer turns off.
  - 2. Disconnect all peripheral devices from the computer, except the monitor, keyboard, and mouse.
  - 3. Press the On button to turn on the computer.
  - **4.** As soon as you see the initial company logo screen appear, repeatedly press the F11 key on your keyboard until the *Windows is Loading Files* message appears on the screen.
  - 5. Under I need help immediately, tap System Recovery.
  - 6. If you are prompted to back up your files, and you have not done so, select Back up your files first (recommended) button, and then tap Next. Otherwise, select Recover without backing up your files button, and then tap Next. Otherwise, select Recover without backing up your files button, and then tap Next.
    - System recovery begins. After system recovery is complete, tap **Finish** to restart the computer.
  - 7. Complete the registration process, and wait until you see the desktop.
  - 8. Turn off the computer, reconnect all peripheral devices, and turn the computer back on.

#### Starting system recovery from recovery discs

This section contains the procedure for performing a system recovery from the recovery discs you created.

NOTE: System Recovery deletes any data or programs that you created or installed after purchase. Therefore, ensure you have backed up to a removable disc any data that you want to keep.

To perform a system recovery program using recovery discs:

- 1. If the computer is working, create a backup DVD containing all the data files you want to save. When you are done, remove the backup disc from the disc tray.
- △ CAUTION: All data on the hard disk drive will be deleted. You will lose data if it is not backed up.
- 2. Disconnect all peripheral devices from the computer, except the keyboard and mouse.

- 3. Insert recovery disc #1 into the DVD drive tray, and close the tray.
- 4. If the computer works, click the **Start** button, click the **Arrow** button next to **Shut Down**, and then click **Shut Down**.
  - or –

If the computer is not responding, press and hold the On button for approximately 5 seconds, or until the computer turns off.

- 5. Disconnect all peripheral devices from the computer, except the monitor, keyboard, and mouse.
- **6.** Press the On button to turn on the computer.

If you are prompted to choose between running System Recovery from disc or from hard drive, select **Run program from disc**, and then click **Next**.

- 7. Under I need help immediately, tap **Factory Reset**.
- 8. If you are prompted to back up your files, and you have not done so, select **Back up your files** first (recommended) button, and then tap **Next**. Otherwise, select **Recover without backing up your files** button, and then click **Next**.
- 9. If you are prompted to insert the next recovery disc, do so.
- 10. When the Recovery Manager is finished, remove all recovery discs from the system.
- **11.** Click **Finish** to restart the computer.

# Index

| A                             | H                                          | 0                                  |
|-------------------------------|--------------------------------------------|------------------------------------|
| activity lights 6             | hard drive                                 | opening the computer 11            |
| adapter 9                     | removing 12                                | optical drive light 6              |
| adding memory 16              | hard drive light 6                         |                                    |
| Audio Line In 6               | hard drive/memory cover,                   | P                                  |
| audio line-in 4               | removing 12                                | power adapter 9                    |
| audio line-out 5              | hardware reinstallation 46                 | power button 3                     |
|                               | Headphone jack 6                           | power connector 6                  |
| В                             | headphones 4                               | power cord 9                       |
| back cover, removing 20       | ·                                          | power light 6                      |
| Bluetooth 2                   | I .                                        | processor                          |
| Bluetooth module, removing 33 | I/O cover, removing 13<br>IEEE 1394 port 5 | removal and replacement 31         |
| C                             | IR emitter 6                               | R                                  |
| CD/DVD drive 3                |                                            | rear components 5                  |
| choosing recovery discs 51    | K                                          | recovery                           |
| components                    | keyboard 9                                 | at system startup 53               |
| front 2                       | •                                          | from the Windows 7 Start           |
| left-side 4                   | L                                          | menu 52                            |
| rear 5                        | LEDs 6                                     | starting from recovery             |
| creating recovery discs 51    | left-side components 4                     | discs 53                           |
| ,                             | lights                                     | recovery discs                     |
| D                             | hard drive 6                               | choosing 51                        |
| drivers                       | memory card reader 6                       | creating 51                        |
| reinstalling 46               | optical disc 6                             | recovery options 52                |
| updating 45                   | power 6                                    | Remote control IR receiver light 6 |
| DVI Video Out 5               | Remote control IR receiver 6               | removal and replacement            |
|                               | webcam 6                                   | processor 31                       |
| E                             | wireless keyboard and mouse                | removal and replacement            |
| ethernet 5                    | receiver 6                                 | procedures                         |
|                               |                                            | 11                                 |
| F                             | M                                          | back cover 20                      |
| feet, removing 14             | memory                                     | Bluetooth module 33                |
| front components 2            | adding 16                                  | feet 14                            |
|                               | removing 16                                | graphics card 22                   |
| G                             | memory card reader 3                       | hard drive 12                      |
| graphics card, removing 22    | memory card reader light 6                 | hard drive/memory cover 12         |
|                               | microphone 3                               | I/O cover 13                       |
|                               | Microsoft System Restore 46                | memory, adding 16                  |
|                               | mouse 9                                    | optical disc 35                    |

```
preparing to disassemble the
    TouchSmart PC 11
  stand 15
  system board 29
  TV tuner module 26
  WLAN module 24
removing
  hard drive 12
removing memory 16
repairing software problems 45
restoring the system 46
right-side components 2
S
S-Video In 5
SODIMM 8
software problems 45
software reinstallation 46
SPDIF 5
speakers 3
stand assembly 15
Stereo Audio In 5
system board, removing 29
system recovery options 52
т
TouchSmart button 3
TV In 5
TV tuner module, removing 26
U
updating drivers 45
USB 2.0 4, 5
VESA wall mount assembly 10
volume 3
wall mount assembly 10
webcam 3
webcam light 6
wireless keyboard and
 mouse 3, 6
wireless keyboard and mouse
 receiver light 6
wireless LAN 3
WLAN module, removing 24
```

Free Manuals Download Website

http://myh66.com

http://usermanuals.us

http://www.somanuals.com

http://www.4manuals.cc

http://www.manual-lib.com

http://www.404manual.com

http://www.luxmanual.com

http://aubethermostatmanual.com

Golf course search by state

http://golfingnear.com

Email search by domain

http://emailbydomain.com

Auto manuals search

http://auto.somanuals.com

TV manuals search

http://tv.somanuals.com